# Anleitung zum Auswerteprogramm IAP

Auswertung von Ion-Ion-Pulsed-Beam-Spektren (Labor 016)

29.Apr.1992 K. Huber, Strahlenzentrum Univ. Gießen Version 21.Jul.2004

# Table of Contents

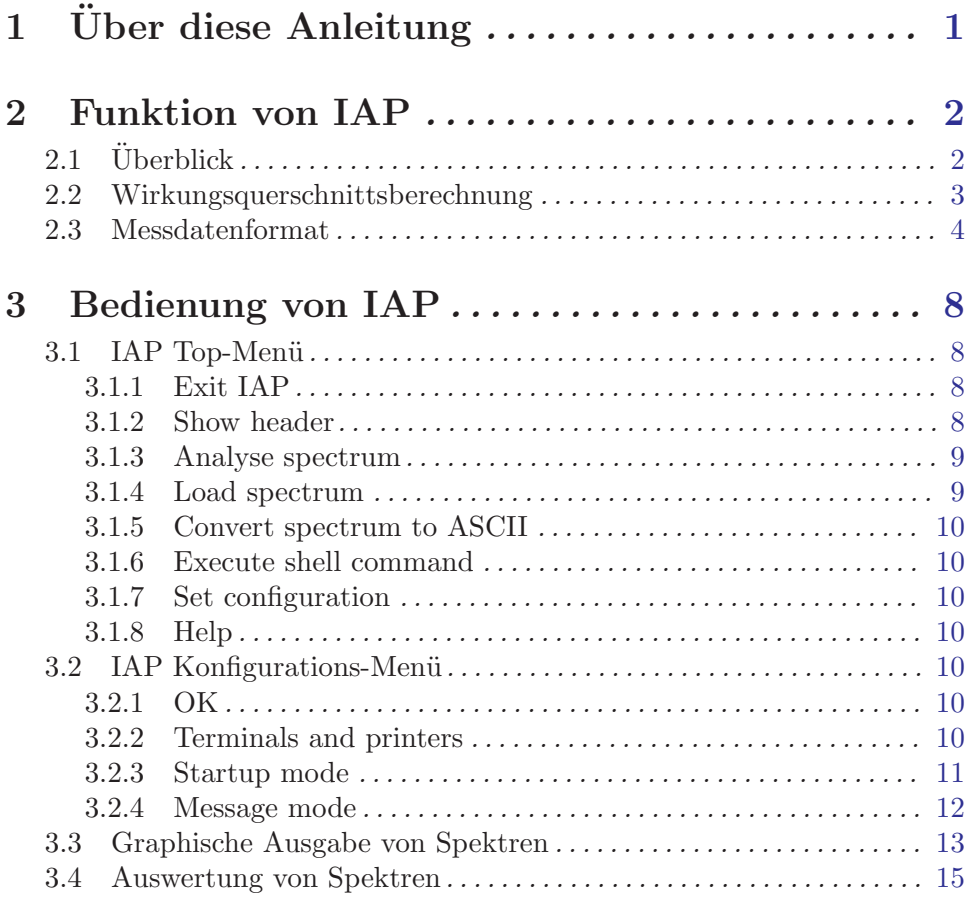

# <span id="page-2-0"></span> $1\,$  Über diese Anleitung

Diese Anleitung zum IAP-Auswerteprogramm steht in verschiedenen Formaten zur Verfügung. Die entsprechenden Files finden Sie auf dem Servix unter /usr/exp/ex\_help oder auf Ihrem Experiment-Account unter \$HOME/ex home/ex help:

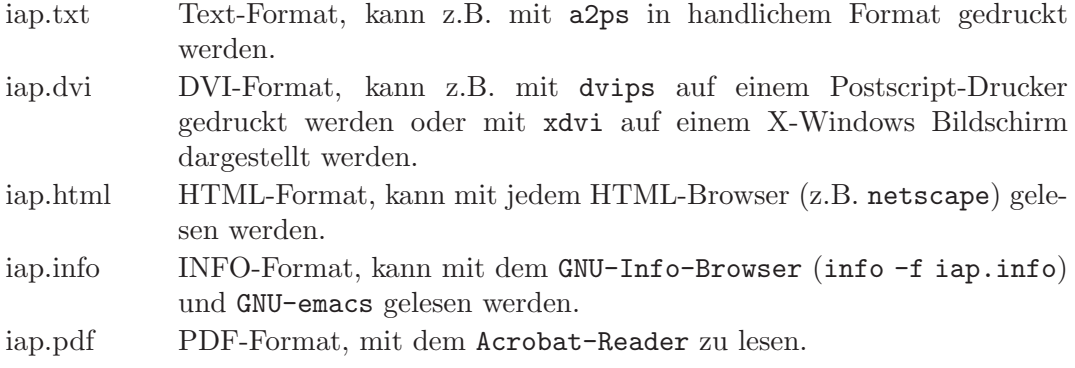

# <span id="page-3-0"></span>2 Funktion von IAP

# $2.1$  Überblick

Für das Ion-Ion-Experiment existieren folgende Datenerfassungsprogramme:  $[$ ...) = noch nicht auf VME-System portiert

```
(IBP Ion-Beam-Profile - neuer Strahl-Analysierer (Timo-mat))
IIF Ion-Ion Formfactor - alter Strahl-Analysierer
IIC Ion-Ion Coincidence
IIP Ion-Ion Pulsed Beam
LIC Ion-Ion Coincidence List Mode
(LIP Ion-Ion Pulsed Beam List Mode)
IIM Ion-Ion Position-Matrix
```
Sowie die Auswerteprogramme:

IAC für IIC-Spektren IAP für IIP-Spektren LAC für LIC-List-Mode-Daten (LAP für LIP-List-Mode-Daten)

Das IAP-Programm berechnet aus ein bis neun Formfaktor-Messungen (IIF- bzw. IBP-Messprogramm) und einer Ion-Ion-Pulsed-Beam-Messung (IIP-Messprogramm) Wirkungsquerschnitte, die gelegentlich auch mal negativ werden können, wenn die programmierbare Totzeit nicht richtig eingestellt ist (s.h. IIP-Anleitung).

Anlässlich eines Umbaus des Experimentes (Aug. 94) auf einen neuen Strahlanalysierer (Timo-Mat) wurde das IIF Messprogramm durch das IBP Messprogramm ersetzt und der Realtime-Takt von 1Hz auf 10Hz erhöht. IAP wurde entsprechend geändert, so dass es sowohl die alten IIP-Spektren (1Hz Takt) als auch die neuen (10Hz Takt) zusammen mit IIF- oder IBP-Formfaktorspektren verarbeiten kann. Als IBP-Spektren werden nur vertikale Scans mit der Schlitz-Option akzeptiert. Ein Mix von IIF- und IBP-Spektren ist jedoch nicht möglich.

#### Hinweis:

Inzwischen (seit 2000) ist der neue Strahlanalysierer wegen mechanischer Mängel wieder durch den alten ersetzt worden, und die Formfaktorspektren werden jetzt wieder mit dem IIF-Programm gemessen.

Auf allen Plattformen können jetzt sowohl die alten, mit PDP11-Systemen gemessenen, als auch die neuen, mit VME-Systemen gemessenen Spektren, trotz unterschiedlicher Floatingpoint-Darstellungen, ausgewertet werden.

Das IAP-Programm kann von dem IIP-Messprogramm gestartet werden unter dem Menü-Punkt "Analyse Spectrum". Es wird dann die gerade laufende IIP-Messung online ausgewertet. Der Start von IAP erfolgt in diesem Fall üblicherweise unter Umgehung des Hauptmenüs. Die Rückkehr ins Hauptmenü von IAP kann jedoch durch ~Z erzwungen werden. Dort kann unter dem Menüpunkt "Set Configuration" ein anderes Verhalten beim Start durch IIP eingestellt werden (See [Section 3.2.3 \[Startup mode\], page 11](#page-12-1).).

IAP ist zur Zeit lauffähig auf folgenden Plattformen:

- <span id="page-4-0"></span>• VME Experiment-Rechner-System mit VxWorks Betriebssystem
- DS5000 Workstations mit Ultrix Betriebssystem (Tutnix, Kannix, Hatnix)
- AlphaServer mit True-64-Unix Betriebssystem (Servix)
- PC mit Linux Betriebssystem (Atomix)

Als Bildschirm wird ein VT240/330/340 Terminal, ein Unix-Host mit xterm oder dxterm oder ein PC mit TeraTerm benötigt.

# 2.2 Wirkungsquerschnittsberechnung

Den Formalismus zur Berechnung des Wirkungsquerschnittes kann man in der Diplomarbeit von Stephan Krüdener (1988) nachlesen.

Fehlerrechnungen: (siehe auch Diplomarbeit von Stephan Krüdener (1988))

Alle Fehlerangaben sind Standardabweichungen (68% Konfidenz)

Für den mittleren Formfaktor wird ein statistischer Fehler aus der Streuung der einzelnen Formfaktoren um den Mittelwert (FehlerquadratSumme / Anzahl der Freiheitsgrade) berechnet. D.h. es werden mindestens zwei Formfaktormessung für die Auswertung benötigt, ansonsten werden alle daraus folgenden Fehlerangaben mit  $\langle$ na> gekennzeichnet.

Für die Reaktionsrate werden ein statistischer sowie zwei systematische Fehler errechnet. Der Totzeitfehler berücksichtigt die apparative Ungenauigkeit der programmierbaren Totzeit. Der Uberlauffehler ist eine Abschätzung der maximalen möglichen Auswirkung von Ereignisverlusten im IIP-Zähler auf die Reaktionsrate. Dabei wird angenommen, dass alle registrierten Verluste bei der Reaktionsrate aufgetreten sind. Dieser Wert dient vorwiegend der Entscheidungsfindung, ob eine Messung trotz Ereignisverlusten noch brauchbar ist. Solche Verluste können bei zu hoher Ereignisrate auftreten.

Für den kinematischen Faktor wird durch Fehlerfortplanzung ein statistischer und ein systematischer Fehler errechnet. Die verwendeten Eingangsfehler sind zur Zeit: (siehe Dipl. Arbeit Stephan Krüdener 1988)

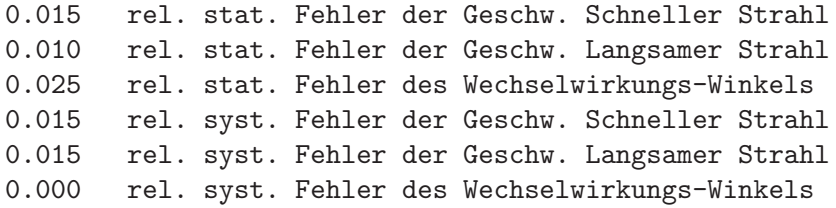

Die Wirkungsquerschnittsberechnung ist nur vertrauenswürdig, wenn die integrierten vier Spektrenbereiche einen im wesentlichen horizontalen Verlauf haben. Deshalb werden dazu zwei Tests gerechnet. Beim "Schiefen Dächer Test" wird jeweils nur die erste Hälfte des Bereichs des schnellen bzw. langsamen Strahls zur Berechnung der Reaktionsrate herangezogen und das Ergebnis mit der regulären Reaktionsrate verglichen. Als zweiter Test wird für jeden Bereich das reduzierte Chi-square ausgegeben. Werte deutlich größer als 1 deuten <span id="page-5-0"></span>auf schiefe Dächer hin. Die Ergebnisse dieser Tests werden in folgenden Fehlerrechnungen nicht weiterverwendet.

Der totale statistische Fehler enthält Beiträge vom Formfaktor, von der Reaktionsrate und dem kinematischen Faktor. Wenn einer dieser Beiträge nicht zur Verfügung steht, erfolgt die Ausgabe von <na>.

Der totale systematische Fehler enthält nur einen Beitrag vom Reaktionsraten-Uberlauffehler, vom Reaktionsraten-Totzeitfehler und dem kinematischen Faktor. Wenn ¨ dieser Beitrag nicht zur Verfügung steht, erfolgt die Ausgabe von  $\langle$ na>.

In der Fehlerangabe für den Wirkungsquerschnitt ist nur der totale statistischen Fehler enthalten.

#### Anderungen gegenüber der alten PDP11-Version von IAP:

Neu hinzugekommen ist der statistische Fehler des Formfaktors.

Die Tastverhältnisse des schnellen und langsamen Strahls werden bei Spektren, die mit dem neuen VME/VxWorks IIP-Messprogramm aufgenommen sind, aus deren Header übernommen. Bei der Auswertung von PDP11-IIP-Spektren wird weiterhin ein Tastverhältnis von 0.5 angenommen.

Der Fehler der programmierbaren Totzeit wird für VME/VxWorks-Spektren aus dem Header übernommen. Bei der Auswertung von PDP11-IIP-Spektren wird wie früher 15ns als Fehler angenommen.

Korrigiert ist ein Fehler bei der Abschätzung der Wirkung von "schiefen Dächern". Es wurde beim schnellen und langsamen Strahl statt der halben Intervallbreite ein Kanal zuviel aufsummiert, was fälschlicherweise zur Anzeige von schiefen Dächern führte.

Für den Totzeitfehler wurde in der PDP11-Version nicht die übliche Fehlerfortpflanzung verwendet sondern mit + und - der Totzeitunsicherheit alles komplett durchgerechnet und die Hälfte der Differenz zwischen beiden Ergebnissen als Fehler genommen. Dies ist vielleicht genauer aber warum dieser Aufwand? Auf übliche Fehlerfortpflanzung umgestellt.

Beim statistischen Fehler der Reaktionsrate war die Fehlerfortpflanzung falsch gerechnet. Die zählratenabhängige Totzeitkorrektur war nicht berücksichtigt, was jedoch nur bei hohen Totzeitkorrekturen Auswirkungen hat. Korrigiert.

Der statistische Fehler des kinematischen Faktors enthielt als Eingangswert Fehler(Winkel)/sin(Winkel). In der Annahme, dass wie üblich Fehler(Winkel)/Winkel angeliefert wird, die Rechnung entsprechend geändert. Beim aktuellen Winkel von 17.5 Grad ist der Unterschied jedoch nur winzige  $1.55\% * 0.025 = 0.04\%$ -Punkte für den Fehler des WW-Winkels! (Bei den früheren 45 Grad:  $10\% * 0.025 = 0.25\%$ -Punkte)

## 2.3 Messdatenformat

#### Struktur der IIP-Daten-Files

Die von IAP zu verarbeitenden Spektren müssen dem Strahlenzentrumsstandard entsprechen d.h.:

• Sie beginnen mit einem Header von 512 Bytes Länge, der am Anfang einen standardisierten Teil enthält und anschließend noch eine Reihe weiterer, Messprogramm spezifischer Daten (z.B. Lifetime-, Realtime-Zähler usw.).

• Die Kanäle der Spektren sind als INTEGER\*4 (BYTES = 4) deklariert, d.h. jeder Kanal kann ca. 4\*10^9 Ereignisse aufnehmen.

```
---
 |
 | Header, 512 Bytes
 \perp---
 \blacksquare| Spektrum, (256 * 4) Bytes
 \blacksquare---
```
Struktur der Header Daten:

```
#define lIDHDR 8
#define lHDLEN 1
#define lEXPMNT 6
#define lIDPRG 8
#define lSTDAT 9
#define lSTTIM 8
#define lSPDAT 9
#define lSPTIM 8
#define lSPENAM 8
#define lSPTYPE 4
#define lROWS 6
#define lCOLS 6
#define lBYTES 1
#define lHDFREE 4
#define lRESRV 38
#define lLTXT 4
#define lTEXT 80
Plattformabhängige Definitionen:
UINT2: 2 Bytes "unsigned int"
UINT4: 4 Bytes "unsigned int"
typedef union {
    struct {
        struct {
           char idhdr[lIDHDR]; /* Identification of header: "STRZ-VXW" */
            char hdlen[lHDLEN]; /* Length of header: "1" */
           char expmnt[lEXPMNT]; /* Experiment */
            char idprg[lIDPRG]; /* ID of generating Program: "IIP " */
           char stdat[lSTDAT]; /* Date of start */
            char sttim[lSTTIM]; /* Time of start */
            char spdat[lSPDAT]; /* Date of stop */
```

```
char sptim[lSPTIM]; /* Time of stop */
            char spenam[lSPENAM]; /* Name of spectrum */
            char sptype[lSPTYPE]; /* Type of spectrum: "IIPA" */
           char rows[lROWS]; \qquad /* Number of rows: " 1" */
            char cols[lCOLS]; /* Channels/row: " 256" */
            char bytes[lBYTES]; /* Bytes/channel: "4" */
            char hdfree[lHDFREE]; /* First free byte in header (0,...) */
            char resrv[lRESRV]; /* Reserved */
            char ltxt[lLTXT]; /* Length of text: "80" */
            char text[lTEXT]; /* Text */
        } stddat; /* Standard data of header */
        struct {
           UINT2 status; /* Status of spectrum */
           UINT4 clkcnt; /* Realtime from Routing */UINT4 rltcnt; /* Realtime from CPU */
           UINT4 lftcnt; /* Lifetime */
           UINT4 ct1cnt; <br>
\begin{array}{ccc} 0.4 & \text{N}^2 \text{ } & \text{N}^2 \text{ } \\ 0.4 & \text{N}^2 \text{ } & \text{N}^2 \text{ } & \text{N}^2 \text{ } \\ 0.4 & \text{N}^2 \text{ } & \text{N}^2 \text{ } & \text{N} \end{array}UINT4 ct2cnt; /* IIP deadtime losses */
            UINT4 outcnt; /* Data out of range */
            UINT4 seqcnt; /* Sequence errors */
            UINT4 rejcnt; /* Rejected data */
            UINT4 fulcnt; /* Fifo full counter */
            UINT4 errcnt; /* Data error counter */
            UINT4 runtim; /* Realtime to run experiment [s] */
            UINT2 hdatid; /* Data identification */
            UINT4 ifast; /* Integrated current fast beam */
           UINT4 islow; \overline{\qquad} /* Integrated current slow beam */
           REAL8 ifis; /* Integrated (ifast * islow) */
           REAL4 expar[8]; /* Extended IIP parameters *//* Fast/slow beam */
                                  /* 0/4 Acc. voltage *//* 1/5 Ion mass *//* 2/6 Ion charge *//* 3/7 Meass. range of current */
           REAL4 fsduty[2]; /* duty cycles fast/slow beam */
           UINT2 pdtime; /* Programmable deadtime */UINT2 pdterr; /* Progr. deadtime error */UINT2 pdstat; /* Deadtimer status */} spcdat; /* IIP special data of header */
   } hdata; /* Header data */
    struct {
        char h512[512]; /* Fill 512 bytes block */
   } htotal; /* Total header */
} HEADER;
```
Für die alten, mit dem PDP11-System gemessenen Spektren, ist folgendes zu beachten: Anlässlich eines Umbaus des Experimentes (Aug. 94) wurde der Realtime-Takt von 1Hz auf 10Hz erhöht. IIP wurde dahingegen geändert, dass es nach wie vor bei SHOW HEADER die Realtime in Sekunden ausgibt und die gemessenen Spektren sich den Auswerteprogrammen durch den Parameter sptype='IIPA' als Spektrentyp mit 0.1s Realtime-Basis zu erkennen geben.

# <span id="page-9-0"></span>3 Bedienung von IAP

Das Programm ist weitgehend selbsterklärend. Die notwendigen Eingaben werden in Dialogform angefordert. Der Dialog ist in einer Hierarchiestruktur aufgebaut, wobei mittels Menülisten von einer Dialogebene in die andere gewechselt werden kann. Für Parametereingaben existieren im Allgemeinen Vorbelegungswerte, die editiert werden können. Die graphischen Bildschirmausgaben werden durch Funktionstasteneingaben gesteuert.

# 3.1 IAP Top-Menü

## 3.1.1 Exit IAP

Verlassen des Programmes.

## 3.1.2 Show header

Mit diesem Aufruf wird der Header des IIP-Spektrums ausgegeben, so wie man dies auch vom IIP-Messprogramm gewohnt ist:

• Experiment; Program; Spectrum

Name des Experimentes; Name des Programmes; Name des Spektrums.

• Title

Titelzeile zur Beschreibung des Experimentes.

- Start; Stop Startzeit und -datum; Stopzeit und -datum.
- Realtime

Die Zeit in Sekunden, während der das Experiment gestartet war. Diese Zeit wird aus dem 1/10 Sekundentakt der Taktkarte abgeleitet. Bei Stop durch Messzeitvorwahl ist sie exakt, bei manuellem Stop kann sie bis zu 0.1s zu klein sein.

- IIP data Anzahl der über den IIP-Zähler verarbeiteten Daten.
- IIP deadtime losses Anzahl der Totzeitverluste im IIP-Zähler.
- IIP data out of range Anzahl der IIP-Daten, die außerhalb der Spektrumsgrenzen lagen und deshalb nicht verarbeitet wurden.
- Fast beam integration Integration des schnellen Strahls.
- Slow beam integration Integration des langsamen Strahls.
- Fast \* slow beam integration Integration des Produktes von schnellem und langsamem Strahl.

<span id="page-10-0"></span>• Data sequence errors

Anzahl der Fälle, in denen das Triplett: Sekundentakt, schneller Strahl, langsamer Strahl nicht in Ordnung war.

• Rejected data

Anzahl der Daten, die aufgrund ihrer Datenkennung ausgesondert wurden, weil sie mit dem Experiment in keinem Zusammenhang stehen. Entweder wurde beim Start die Datenkennung falsch angegeben, oder es ist eine zusätzliche Datenquelle unbeabsichtigt mitgelaufen.

• Data errors

Anzahl der Daten, die durch Hardware-Fehler oder -Störungen verstümmelt übertragen wurden.

Auf der folgenden Seite werden die Parameter für schnellen und langsamen Strahl und die Totzeitparameter ausgegeben:

- Acc. voltage [kV] Beschleunigungsspannungen.
- Ion mass [amu] Ionenmassen.
- Ion charge [e] Ionenladungen.
- Range of current Messbereiche für die Ionenströme.
- Duty cycle beam Tastverhältnisse der Ionenströme.
- Programmable deadtime Art, Größe und Genauigkeit der programmierten Totzeit.

## 3.1.3 Analyse spectrum

Einstieg in die Darstellungs- und Wirkungsquerschnittsberechnungs-Funktionen:

- 1. Graphische Darstellung des Spektrums mit Vermessungsmöglichkeit (See [Section 3.3 \[Graphische Ausgabe von Spektren\], page 13](#page-14-0).)
- 2. Graphische Darstellung des Spektrums mit Wirkungsquerschnittsberechnung (See [Section 3.4 \[Auswertung von Spektren\], page 15.](#page-16-0))

IAP startet stets mit Funktion 2. Mit ^D kann zur Funktion 1 gewechselt werden und mit <sup>~</sup>I wieder zurück.

Mit  $\hat{H}$  (Control H) können die in den einzelnen Funktionen zur Verfügung stehenden Kommandos aufgelistet werden.

#### 3.1.4 Load spectrum

Laden eines neuen IIP-Spektrums zur Auswertung. Die Angabe des Dateinamens muss im File-Format des Host-Rechners erfolgen, z.B.  $\gamma$ /ex\_home/ex\_data/test.spe für einen Unix<span id="page-11-0"></span>Host. Tilde  $(\tilde{\phantom{a}})$  und \$HOME werden als Home-Directory des zugehörigen Accounts verstanden.

#### 3.1.5 Convert spectrum to ASCII

Das Spektrum wird mit oder ohne Header und mit oder ohne Kanalnummern in ASCII Form auf einen File geschrieben.

#### 3.1.6 Execute shell command

Ausführung von Shell-Kommandos. Unter VxWorks (VME-Systeme) steht nur eine kleine Auswahl von Kommandos zur Verfügung.

#### 3.1.7 Set configuration

Führt zum IAP Konfigurations-Menü. Unter diesem Menüpunkt erfolgen alle notwendigen Anpassungen des Programmes. (See Section 3.2 [IAP Konfigurations-Menü], page 10.)

## 3.1.8 Help

Bringt diesen Info-Text auf den Bildschirm.

# <span id="page-11-1"></span>3.2 IAP Konfigurations-Menü

Unter diesem Konfigurations-Menü erfolgen alle notwendigen Anpassungen des Programmes. Beim allerersten Start des Programmes wird dieser Menüpunkt stets automatisch aufgerufen. Danach sollte er nur noch bei Konfigurationsänderungen benutzt werden.

#### 3.2.1 OK

Rückkehr zum Top-Menü.

#### 3.2.2 Terminals and printers

Dieser Menüpunkt enthält ein Untermenü zum Auswählen eines passenden Terminals und Druckers bzw. zur Definition von solchen:

```
Select terminal
Select printer
Define terminal
Define printer
```
<span id="page-12-0"></span>Sollte keines der Terminals oder der Drucker passend sein, so kann eines der vorhandenen Geräte angepasst werden. Dazu wird es zuerst selektiert und dann neu definiert:

Printer-Definition für einen normalen Netzwerkdrucker

```
Comment: LaserJet in 202 (hplaser)
Command: lpr -Phplaser iap.tmp; rm iap.tmp
File : iap.tmp
Select language (PS)
Select device type (Printer)
```
Printer-Definition für einen lokal am VME-Rechner angeschlossenen Drucker

```
Comment: Printer at MVME1xx Port 2
Command:
File : /tyCo/1
Select language (HPGL)
Select device type (File)
```
Printer-Definition für einen an einem PC angeschlossenen Drucker

```
Comment: Printer at <Server>
Command: ex_home/ex_prog/PC-print <Server> <Service> <Passwort> iap.tmp
File : iap.tmp
Select language (PS)
Select device type (Printer)
```
Printer-Definition für die Erzeugung von Files ohne zu drucken. Um nicht jedesmal einen neuen File-Namen definieren zu müssen, können diese in gewissen Grenzen automatisch generiert werden. Dazu können bei der Druckerdefinition im File-Namen folgende Sonderzeichen verwendet werden:

- \* wird ersetzt durch den Namen des Spektrums
- \$ wird ersetzt durch den "Graphic Mode" (z.B. HPGL)
- # wird ersetzt durch eine fortlaufende Nummer (Consecutive print number), die bei der Auswahl eines Printers neu gesetzt werden kann.

```
Comment: ASCII files with unique names
Command:
File : *.$.#
Select language (ASCII)
Select device type (FILE)
```
#### <span id="page-12-1"></span>3.2.3 Startup mode

Einstellmöglichkeit zur Umgehung des Hauptmenüs beim Start durch ein anderes Programm. Das Hauptmenü kann dann nur durch Eingabe von ~Z in einer der graphischen Funktionen erreicht werden.

# <span id="page-13-0"></span>3.2.4 Message mode

Print verbose messages:

Bei Angabe einer "1" werden ausführlichere Meldungen ausgegeben.

Delay messages:

Gelegentlich wird eine vorausgehende von einer nachfolgenden Meldung so rasch überschrieben, dass sie nicht gelesen werden kann. Hier kann für Meldungen eine Mindestverweilzeit (in Sek.) auf dem Bildschirm angegeben werden. Dies verzögert natürlich die Bedienung des Programmes und sollte deshalb nur für Testzwecke eingeschaltet werden.

## <span id="page-14-0"></span>3.3 Graphische Ausgabe von Spektren

Das Spektrum kann in vielfältiger Weise graphisch dargestellt und gedruckt werden. Mit einem Marker kann es vermessen werden.

Folgende Kommandos, die auch mit  $\hat{H}$  online gelistet werden können, stehen zur Verfügung:

```
Exits:
CR Return to main menu -Rückkehr zum Hauptmenü bei direktem
                             Start von IAP,
CR Return to parent task -bzw. Rückkehr zum aufrufenden Programm,
                             falls von solchem gestartet.
^Z Return to main menu -Rückkehr zum Hauptmenü.
^I IAP Analysis -Wechsel zur Wirkungsquerschnittsberechnung.
                             Dort gibt es ein eigenes Help,
                             das mit ^H abgerufen werden kann.
Specials:
^T Zero spectrum -Löschen des dargestellten Spektrums,
^T Not available in this context jedoch nur wenn IAP durch ein Messprogramm
                             gestartet wurde und die Messung nur ein
                             "Test-Run" ist.
Functions:
^H Help -Auflisten der möglichen Kommandos.
^N Normalize all parameters -Einstellen eines Standard-Display-Parametersatzes.
^B Backup parameter set; restore with ^L
                          -Retten des aktuellen Display-Parametersatzes.
^L Load parameter set; saved by ^B
                          -Laden des zuvor geretteten Parametersatzes.
^P Print screen -druckt den Bildschirminhalt.
^R Refresh display with fit to marker
                          -neuer Bildaufbau, so dass Marker sichbar ist.
SP Refresh display -neuer Bildaufbau.
Display commands:
R Shift right -schiebt das Spektrum um 20% nach rechts.
L Shift left -schiebt das Spektrum um 20% nach links.
E Expand X -Dehnen der X-Achse um den Faktor 2 mit
                             dem Vermessungsmarker als Zentrum.
C Compress X -Stauchen der X-Achse um den Faktor 2 mit
                             dem Vermessungsmarker als Zentrum.
U Up Y -Dehnen der Y-Achse um den Faktor 2.
D Down Y -Stauchen der Y-Achse um den Faktor 2.
N Normalize Y -Normieren des Y-Maßstabes auf den maximalen Y Wert.
F Full spectrum -Darstellung des ganzen Spektrums.
A All spectra of matrix -alle Spektren einer Matrix darstellen.
I Input -numerische Eingabemöglichkeit für
```

```
einige Darstellungsparameter.
                               X-OFFSET = X-Nullpunktsverschiebung
                               LENGTH = Länge des dargestellten Ausschnitts
                               Y-OFFSET = Y-Nullpunktsverschiebung (s.h. Y)
1... Number of spectrum, end with SPACE
                            -Auswahl eines Spektrums (Zeile) einer Matrix
                               durch Angabe seiner Nummer 1,2....
                               Ist die Eingabe kürzer als die max.
                               mögliche, dann mit <SPACE> abschließen.
Display modes:
V Vectors -Darstellung durch Vektoren.
P Points -Darstellung durch Punkte.
S Statistical errors -Fehlerbalken-Darstellung
H Histogram -Histogramm-Darstellung
X LIN/LOG mode -Lineare/logarithmische Darstellung in Y
T Text on/off -Ein- und Ausblenden der Markerbeschriftung
B Base line on/off -Ein- und Ausblenden der Nulllinie.
Y Y-offset on/off (LIN mode only)
                            -Bei jeder Y-Normierung (N) wird aus den
                               auftretenden Kanalinhalten ein passender
                               Y-offset berechnet, dessen Berücksichtigung
                               bei der Darstellung durch die Eingabe von Y
                               gesteuert wird. Nur für lineare Darstellung.
Marker commands:
<Cursor left> Shift marker left
<Cursor down> Shift marker fast left
                            -Linksschieben des Markers, maximal bis zum
                               linken Nachbarn.
<Cursor right> Shift marker right
<Cursor up> Shift marker fast right
                            -Rechtsschieben des Markers, maximal bis zum
                               rechten Nachbarn.
< Shift marker fast left -Falls die verwendete Terminalemulation
> Shift marker fast right Probleme mit den Cursor-Tasten hat, können
                               diese beiden Kommandos helfen. Bei aus-
                               reichendem Spreizen des Spektrums können
```
T Flag on/off -Ein- und Ausblenden der Markerbeschriftung

Kanäle und Spektren zählen von 1.

Alle Kommandos können während des laufenden Bildaufbaus gegeben werden. Dieser wird dadurch unterbrochen und das neue Kommando ausgeführt.

einzelne Kanäle erreicht werden.

# <span id="page-16-0"></span>3.4 Auswertung von Spektren

Eine IIP-Messung besteht aus vier Messphasen (s.h. IIP-Anleitung), in denen die auswertbaren Bereiche mit vier mal zwei Markern gekennzeichnet werden. Die Marker können nur genau auf einen Kanal des Spektrums positioniert werden und nicht dazwischen (wie in der alten PDP11-Version). Benachbarte Marker können sich nicht überkreuzen, und behalten einen Mindestabstand von 2 Kanälen.

Die Integrationen erfolgen einschließlich der Marker-Positionen.

Beim Start der Auswertung werden zunächst numerisch die Positionen der 8 Integrationsgrenzen angefordert. Als Vorbelegung werden die Werte aus einer vorangegangenen Auswertung oder, falls vorhanden, die im IIP-Spektrum (mit Kommando MS) abgespeicherten Grenzen angeboten. Anschließend wird das Spektrum graphisch so am Bildschirm dargestellt, dass alle Integrationsgrenzen zu sehen sind, falls sie nicht außerhalb des Spektrums liegen. Bildausschnitt und Integrationsgrenzen können danach noch beliebig verändert werden.

Zur graphischen Markereingabe und Starten der Wirkungsquerschnitts-Berechnung stehen folgende Kommandos zur Verfügung, die auch mit  $\hat{H}$  (Control H) online gelistet werden können:

#### Exits:

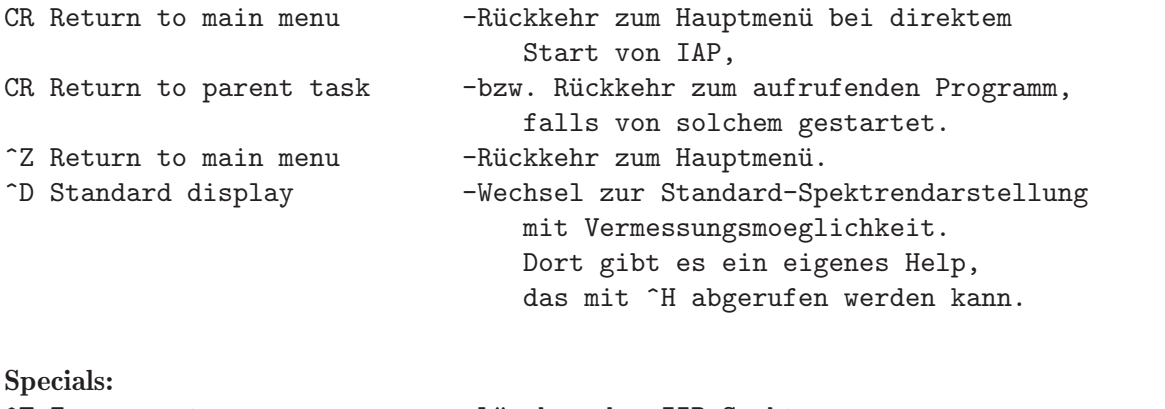

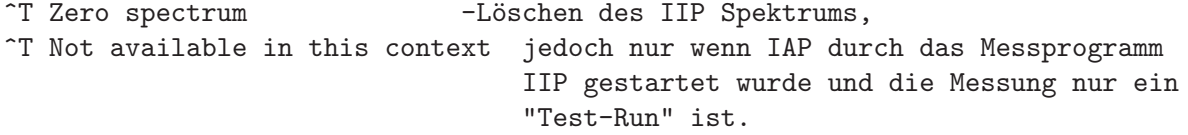

#### Functions:

```
^H Help -Auflisten der möglichen Kommandos.
^N Normalize all parameters -Einstellen eines Standard-Display-Parametersatzes.
^B Backup parameter set; restore with ^L
                            -Retten des aktuellen Display-Parametersatzes.
^L Load parameter set; saved by ^B
                            -Laden des zuvor geretteten Parametersatzes.
^I Short results on terminal -schreibt das WQ-Ergebnis in das Spektrum
                                auf dem Bildschirm.
```
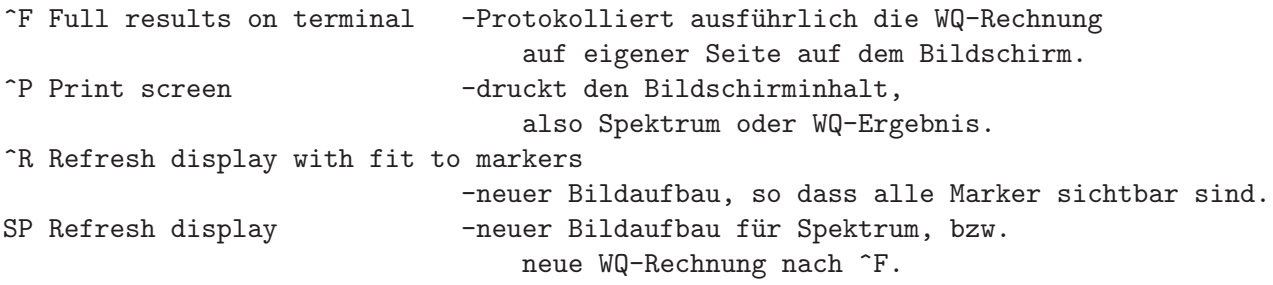

# Display commands:

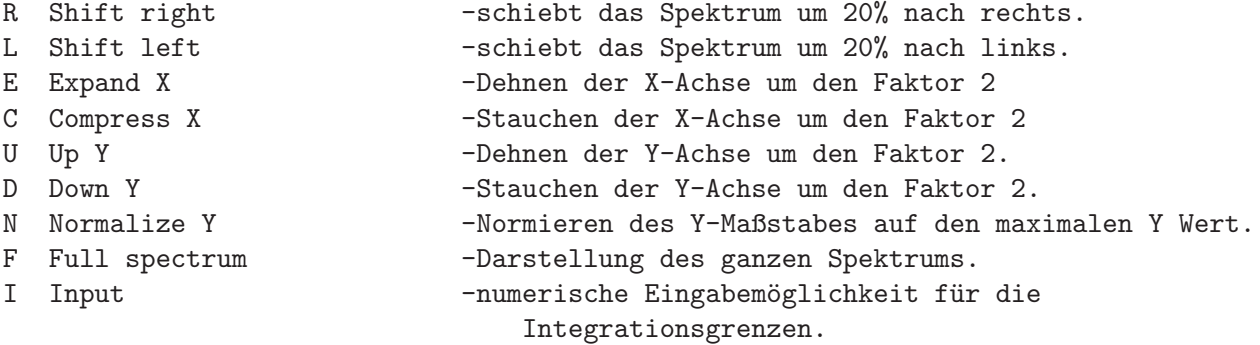

# Display modes:

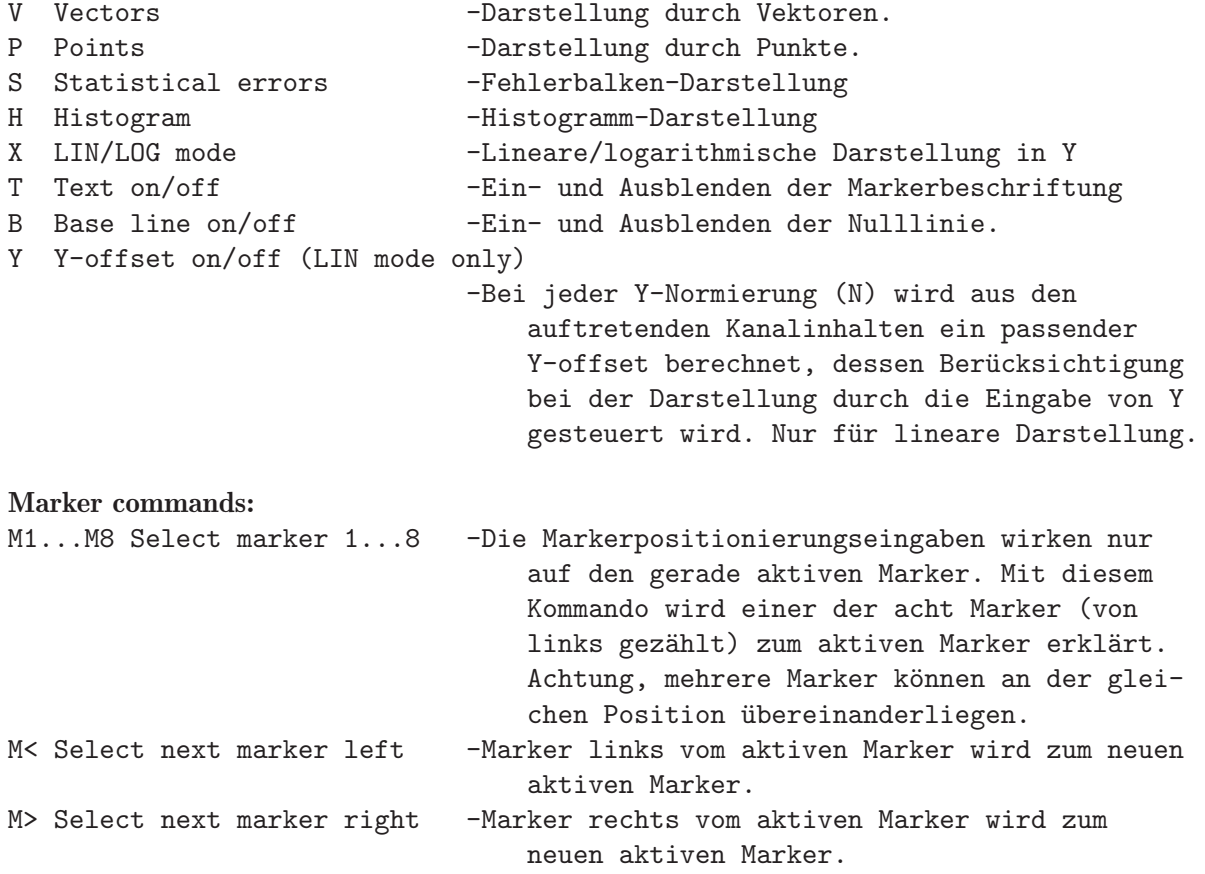

MM Same as M> -Wie M> <Cursor left> Shift current marker left <Cursor down> Shift current marker fast left -Linksschieben des aktiven Markers, maximal bis zum linken Nachbarn. <Cursor right> Shift current marker right <Cursor up> Shift current marker fast right -Rechtsschieben des aktiven Markers, maximal bis zum rechten Nachbarn. < Shift current marker fast left > Shift current marker fast right -Falls die verwendete Terminalemulation Probleme mit den Cursor-Tasten hat, können diese beiden Kommandos helfen. Bei ausreichendem Spreizen des Spektrums können einzelne Kanäle erreicht werden. MS Save current marker positions to spectrum -Die aktuellen Markerpositionen werden im Header des Spektrums abgespeichert und stehen bei einem erneuten Laden des Spektrums durch IAP wieder zu Verfügung. T Flags on/off -Ein- und Ausblenden der Markerbeschriftung

Kanäle und Spektren zählen von 1.

Alle Kommandos können während des laufenden Bildaufbaus gegeben werden. Dieser wird dadurch unterbrochen und das neue Kommando ausgeführt.

#### Achtung:

Falls die Spektrenanalyse auf eine laufende Messung erfolgt, darf es nicht verwundern, wenn man bei jeder Integration ein neues Ergebnis erhält, auch wenn der Bildschirm immer das gleiche Bild zeigt, weil die Darstellung nicht erneuert wurde!